## Mapping a Drive on RDS (Windows)

How to map a drive to the RDS server (rds6.cchmc.org) in Windows 7 & Windows 10.

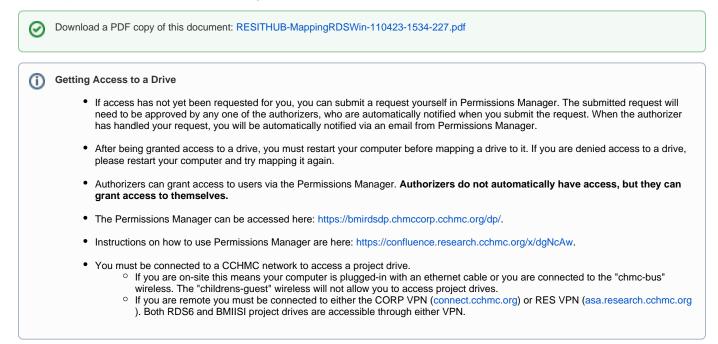

1. Right-click **This PC** on your desktop and select **Map Network Drive**. You can also right-click This PC in File Explorer or select Map Network Drive from the File Explorer "Computer" menu:

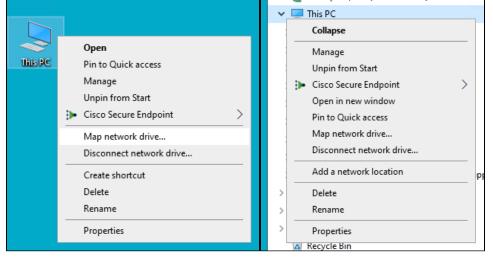

| 📃    🎴 🔜 🗢    This PC  |                   |                                   |                           |      |                                        |
|------------------------|-------------------|-----------------------------------|---------------------------|------|----------------------------------------|
| File Computer V        | /iew              |                                   |                           |      |                                        |
| Properties Open Rename | Access<br>media • | Map network<br>drive <del>•</del> | Add a network<br>location | Open | 🕤 Uninstall<br>🕎 System pr<br>🔂 Manage |
| Location               |                   | 👳 Map ne                          | twork drive               |      | Syst                                   |
| Downloads              |                   | 😨 Disconi                         | nect network driv         | e 📩  | SD Objects                             |
| Documents              |                   |                                   | *                         |      | Downloads                              |
| Fictures               |                   |                                   | 7                         |      |                                        |

2. The "Map Network Drive" window should appear. For the Drive field, select the letter you want to assign to the network folder you're mapping. In the Folder field, type or paste the address of the folder you would like to map. For example, if you are mapping your division's shared folder on the Research Data Storage (RDS) system, you would probably select "G:" for the Drive and enter "\\rds6.cchmc.org\YourDivision-s" for the folder path. In the screenshot below we are using "\\rds6.chmccorp.cchmc.org\Cardio-S" for the folder path.

|             |                                                                              | ×  |
|-------------|------------------------------------------------------------------------------|----|
| 🔶 🤹 Map Ne  | twork Drive                                                                  |    |
| What net    | twork folder would you like to map?                                          |    |
| Specify the | drive letter for the connection and the folder that you want to connect to:  |    |
| Drive:      | G: ~                                                                         |    |
| Folder:     | \\rds6.chmccorp.cchmc.org\Cardio-S ~ Browse                                  |    |
|             | Example: \\server\share                                                      |    |
|             | Reconnect at sign-in                                                         |    |
|             | Connect using different credentials                                          |    |
|             | Connect to a Web site that you can use to store your documents and pictures. |    |
|             |                                                                              |    |
|             |                                                                              |    |
|             |                                                                              |    |
|             | Finish Cance                                                                 | el |

- 3. Check the box to "Reconnect at sign-in" and click the Finish button.
- 4. If prompted for your network credentials in the "Windows Security" window, enter your CCHMC User ID and password.

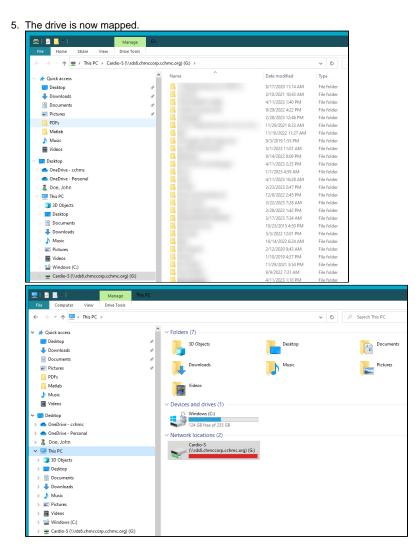

## Getting additional help

If there are still any issues after reading these instructions and any help is still needed, please email help-rds@bmi.cchmc.org or call the Service Desk at 636.4100 for further assistance.